# <span id="page-0-2"></span>**LernBar und SCORM-Pakete in campUAS einbinden**

### Inhaltsverzeichnis

- [Um was geht es?](#page-0-0) [Wie geht das?](#page-0-1)
	- [Weitere Einstellungen](#page-3-0)

#### **Ähnliche Artikel**

- [Wie kann ich einen](https://confluence.frankfurt-university.de/pages/viewpage.action?pageId=102604978)  [LernBar Zugang](https://confluence.frankfurt-university.de/pages/viewpage.action?pageId=102604978)  [bekommen?](https://confluence.frankfurt-university.de/pages/viewpage.action?pageId=102604978)
- [LernBar: Bewertungen an](https://confluence.frankfurt-university.de/display/PANOPTOKB/LernBar%3A+Bewertungen+an+campUAS+weitergeben)  [campUAS weitergeben](https://confluence.frankfurt-university.de/display/PANOPTOKB/LernBar%3A+Bewertungen+an+campUAS+weitergeben)
- LernBar: [Datenschutzerklärung](https://confluence.frankfurt-university.de/pages/viewpage.action?pageId=102618660)  [anpassen](https://confluence.frankfurt-university.de/pages/viewpage.action?pageId=102618660)
- [LernBar: Interaktive](https://confluence.frankfurt-university.de/display/PANOPTOKB/LernBar%3A+Interaktive+Lernmodule+erstellen)  [Lernmodule erstellen](https://confluence.frankfurt-university.de/display/PANOPTOKB/LernBar%3A+Interaktive+Lernmodule+erstellen)
- [LernBar und SCORM-](#page-0-2)[Pakete in campUAS](#page-0-2)  [einbinden](#page-0-2)

# <span id="page-0-0"></span>Um was geht es?

In campUAS können Sie externe Lernmodule einbinden. Die Schnittstelle dafür ist SCORM. Auch LernBar Kurse nutzen diese ⋒ Schnittstelle.

Diese Anleitung zeigt Ihnen wie Sie LernBar Kurse oder andere SCORM basierte Web Based Trainig Formate in campUAS einbinden können.

## <span id="page-0-1"></span>Wie geht das?

- Öffnen Sie die Lernplattform campUAS der Frankfurt UAS.
- In ihrem Kurs finden Sie unter **Aktivität hinzufügen** die Aktivität **Lernpaket**. Fügen Sie diese Ihrem campUAS Kurs hinzu.

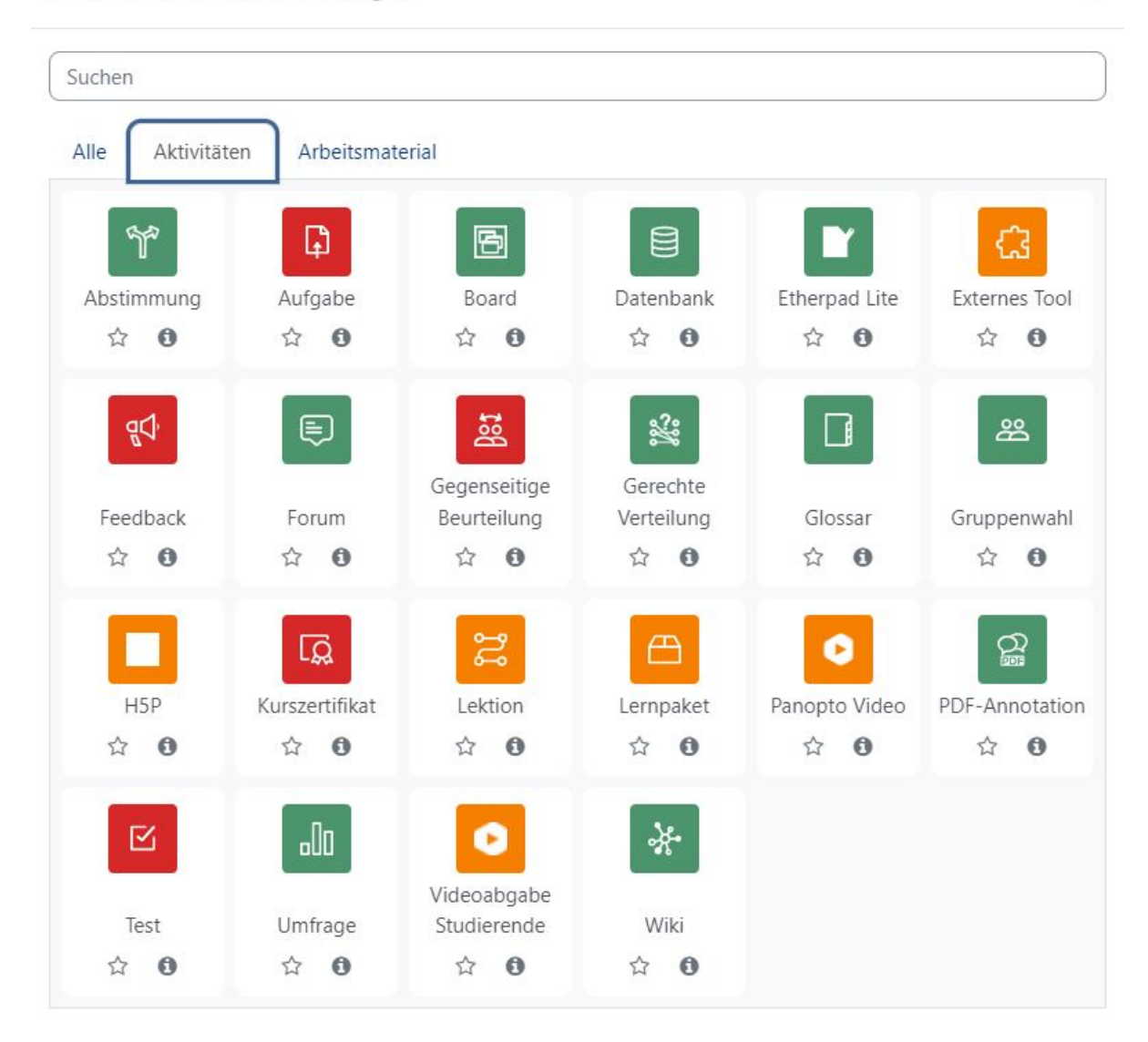

- Sie können nun den Namen und die Beschreibung definieren. Die **Beschreibung** kann auf der Kurshauptseite angezeigt werden. Falls Sie eine konkrete Aufgabenstellung oder die LernBar ein neues Lernmittel für Ihre Studierende Ist, können Sie die Beschreibung dazu verwenden einen klaren Arbeitsauftrag zu definieren.
- Unter **Lernpaket** laden Sie nun Ihren LernBar Kurs oder SCORM-Paket hoch.
- Im Punkt **Darstellung** können Sie definieren, wie das Lernmodul in Ihrem campUAS-Kurs angezeigt wird. Um alle Einstellungsmöglichkeiten  $\bullet$ zu sehen klicken sie hier auf das Pfeilsymbol (>).

#### Alles aurklappen

# v Allgemeines

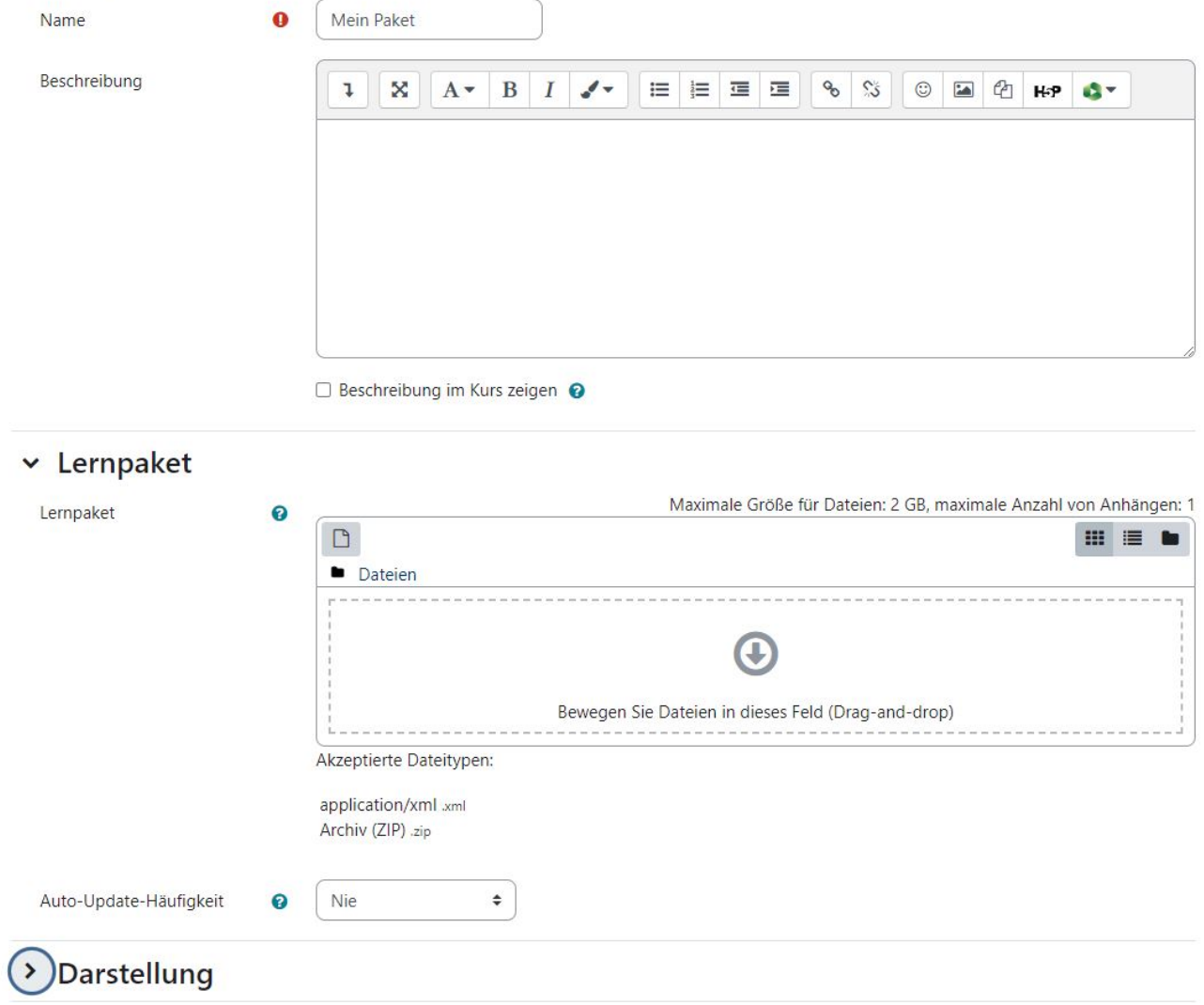

Falls die Einstellungen von dem folgend gezeigten Bild abweichen, empfehlen wir Ihnen diese wie im Bild einzustellen. Diese Standard Einstellungen sind auf die LernBar und Aktivitäten mit eigener Navigation Leiste optimiert. Das bedeutet, dass sich die Anwendung in einem neuen Vollbild-Fenster öffnet und keine zusätzlichen Navigationselemente von campUAS angezeigt werden.

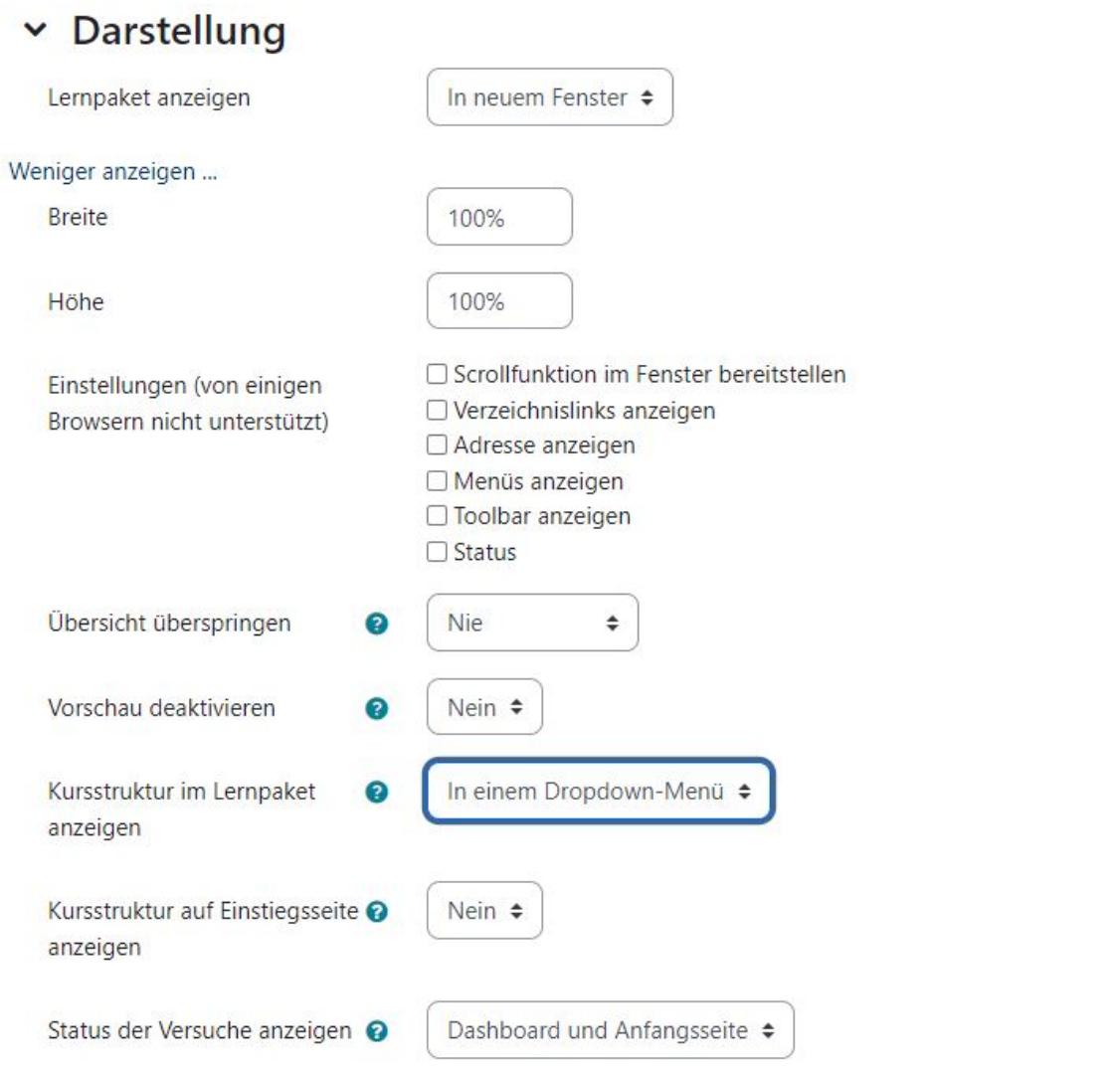

Das DigiTaL Team empfiehlt diese Darstellungseinstellungen für die Integration von LernBar Kursen Sie können Änderungen vornehmen, falls Ihr externes SCORM-Paket z. B. keine eigene Scroll Bar anbietet.

In vielen Fällen sollten diese Einstellungen bereits genügen und sie können das Lernpaket **abspeichern.**

Haben Sie etwas an Ihrem LernBar Kurs geändert? Oder steht Ihnen eine neue Version ihres Web Based Training zur Verfügung so können Sie dieses einfach über die Einstellungen Ihres Lernpaketes austauschen.

#### <span id="page-3-0"></span>**Weitere Einstellungen**

- Unter **Verfügbarkeit** können Sie bestimmen, ab wann das Lernpaket den Studierenden zur Bearbeitung angezeigt wird. campUAS aktiviert die Aktivität dann für Sie automatisch zum angegebenen Zeitpunkt.
- Unter **Bewertung** legen Sie fest wie die Ergebnisse aus Ihrem Lernpaket in das Bewertungssystem Ihres campUAS Kurses übertragen werden.
- Im Punkt **Versuchsmanagement** können Sie einstellen wie oft ihre Studierende das Lernpaket bearbeiten können und wie die Versuche ausgewertet werden. Die Standardeinstellung lässt Studierende ein Lernpaket unbegrenzt bearbeiten und speichert die Ergebnisse des besten Versuches ab.
- Die **Kompatibilitätseinstellungen** sollten Sie in den meisten Fällen bei den Standardeinstellungen lassen. Diese beziehen sich stark auf das technische Container-Format SCORM.
- Unter **weitere Einstellungen** können Sie z. B. das Lernpaket nun noch gezielt einer Gruppe zu ordnen, falls Sie in Ihrem Kurs Gruppenarbeiten verwenden.
- Im Punkt **Voraussetzungen** können Sie Variablen definieren, falls Sie die Bearbeitung von anderen Schritt